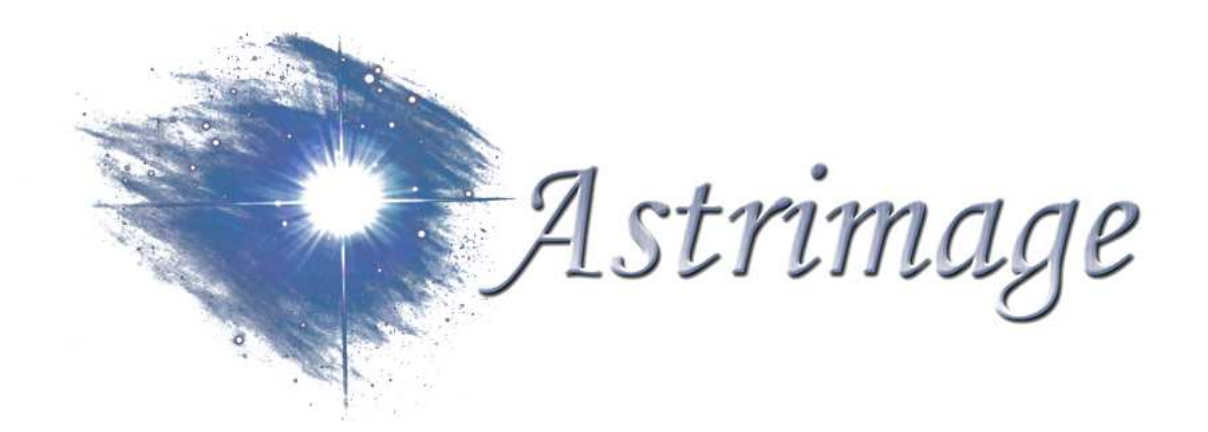

# Notice dutilisation  $\bigcirc$ PIGASTRO A1

### Sommaire

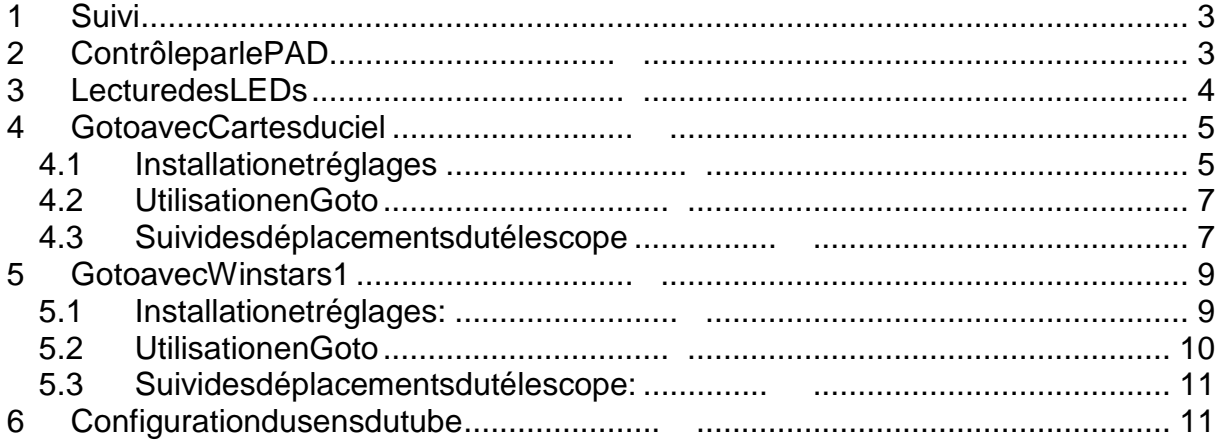

#### **Enfiniesujet principal: comment utiliser PIC-AST RO sur leterrain.**

Nous supposons donc que les tests ce sont bien déro ulés et que les connexions entre le PC et les moteurs son faites.

Pour contrôler PIC-ASTRO vous disposez de trois élé ments :

- Laraquette  $\rightarrow$ Opérations de base : déplacements, inversion du se ns de rotation du tube etc.
- UnPC  $\rightarrow$  L'instrument à tout faire: Goto, Autoguidage etc.
- Merop  $\rightarrow$  Laraquette Goto/Joystick de Pic-astro: seréfére raux documentations de Merop sur www.astrimage.org/merop

#### **1 Suivi**

Pour utiliser PIC-ASTRO en mode suivi, il suffit de brancher les moteurs de la monture et de mettre le système sous tension. Le mo<br>teur d'ascension droite se met alors enfonction et compense la rotation de la termine.

#### 2 ContrôleparlePAD

Dans les premières millisecondes suivant un reset o une mise sous tension, il est possible d'accéder à certaines fonctions en mainten ant appuyées les touches suivantes :

- **[AD-]** vitesse lunaire
- **[AD+]** vitesse solaire
- **[De-]** inversion du sens dum oteur de déclinaison

**Après deux secondes suivant une mise sous tension o u un reset** , PIC-ASTRO entre dans un fonctionnement normal, et l'accès aux différentes fonctions se fait alors de la manière suivante :

Sile commutateur est sur la position « **Focalisation** » et surappuides touches:

- [AD+]et[AD-] arrêt/marchedelacorrectiond'erreurpériodique (PEC)
- **[De+]** commande moteur focalisation sens+
- **[De-]** commande moteur focalisations ens-

Si le commutateur est sur la position « **Déplacement** » et sur appuide stouches

- **[AD+]** commande moteur AD sens +
- **[AD-]** commande moteur AD sens-
- **[De+]** commande moteur Desens+
- **[De-]** commande moteur Desens-
- **[De+]et[De-]** enmêmetempsinverselesens derotation De

## Noticed'utilisation de PIC-ASTROA1

#### **Version 1.0**

La rotation du bouton Vitesse permet de faire varie r les vitesses de déplacement manuellede V1 à V63 suivant le paramétrage de PIC-ASTRO.

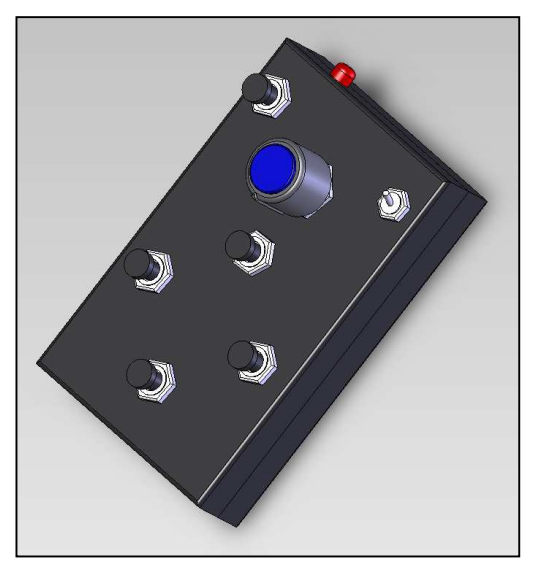

#### **3 Lecture des LEDs**

LesLEDLED1, LED 2 et LED3 permettent d'avoir des i ndications sur le mode de fonctionnement courant de PIC-ASTRO:

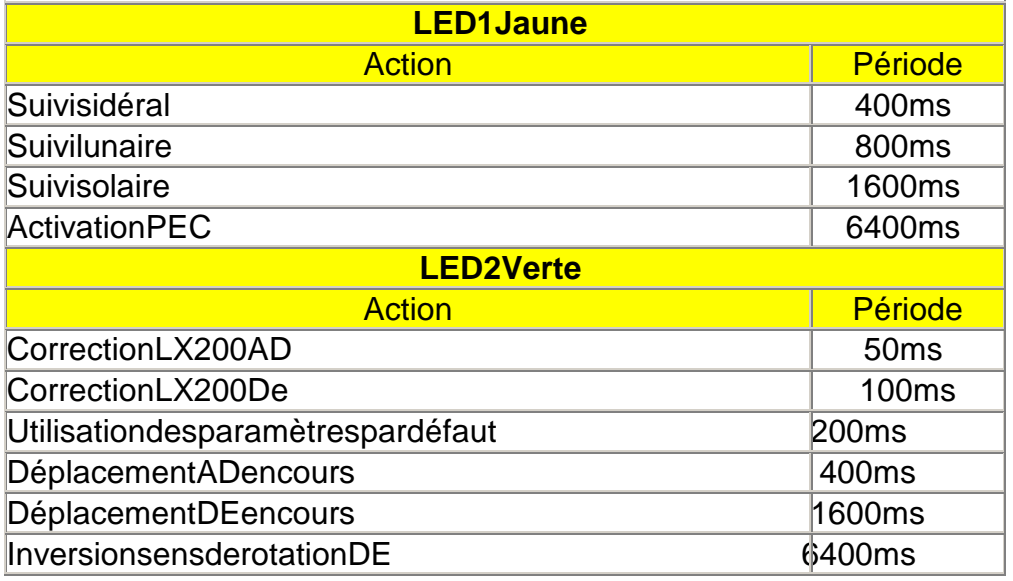

La LED3 permet quand à elle d'afficher la mise sous tensio nde PIC-ASTRO.

L'utilisation des paramètres par défaut signifie que l'aucun par amétrages pécifiquen'a été chargé ou que les données nes ont pas cohérente s.

Exemple sur LED1 en vitesse sidérale:

#### **PEC activée :**

La LED est allumée pendant 3.2 spuis clignote (all umée pendant 200 m séteinte pendant 200ms) pendant 3.2s

#### **PEC désactivée :**

La LED clignote (all umée pendant 200 m séteinte pend ant 200 m s)

#### **4 Goto avec Cartes du ciel**

http://www.astrosurf.org/astropc/cartes

Ces informations ne sont qu'indicatives, elles dépe ndent de la version utilisée.

#### **4.1 Installation et réglages**

Installer Cartes du Ciel (paquet de base) ainsi que le plugin Meade nécessaire à la communication entre le télescope et le logiciel. Ra ccorder le PC au PIC-ASTRO au moyen du câble série croisé habituellement utilisé pour la programmation de PIC-ASTRO.

Lancer Cartes du ciel et configurer la position du lieu d'observation ainsi que la date<br>
et l'heure à l'aide des menus Configuration / Observa toire et Observation / Date-Heure. etl'heureàl'aide des menus Configuration/Observa

Les coordonnées et altitude des villes françaises served is pont disponibles sur le site de l'IGN **http://www.ign.fr/**, rubrique « Altitude, coordonnées, cartes et photo s sur ma commune».

La barre d'outils « Télescope » est affichable par le menu affichage/barres d'outils/télescope :

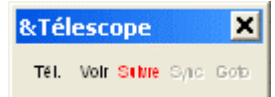

Tous les menus de cette barre d'outils sont accessi bles par le menu Téles cope du logiciel.

Cliquer sur l'icône « Tel », le panneau de configur ation du téles cope apparaît :

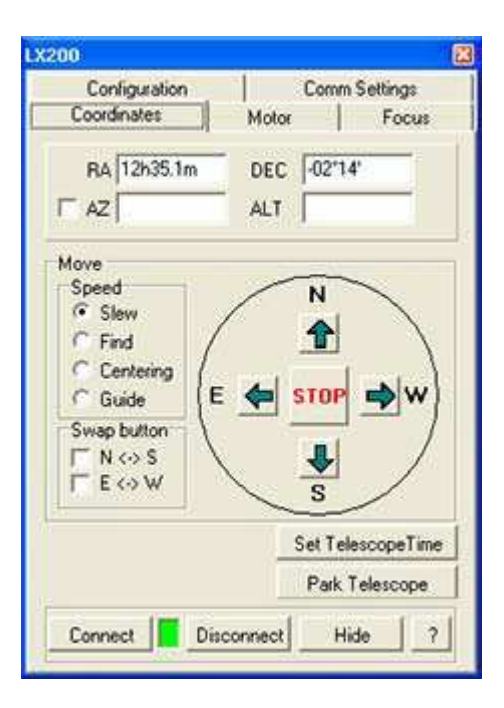

Vérifiez alors que dans le menu configuration le ch amp « Model » contient la valeur LX200 et le champ « Refresh rate » 1000. Com Settin gs doitégalement contenir les valeurs suivantes:

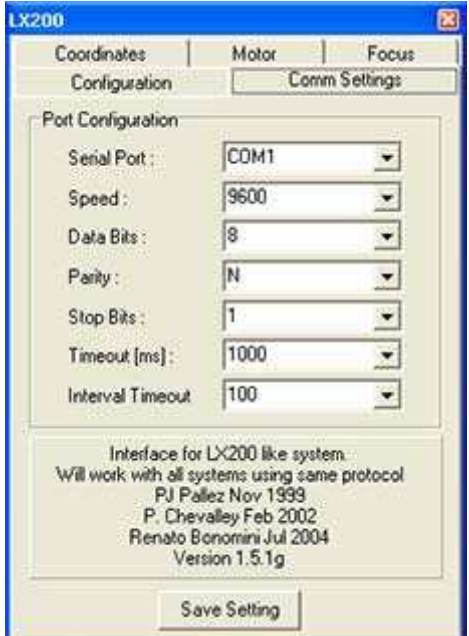

Ilestégalement possible de réglerla précision des commandes envoyées à PIC-**ASTRO** en cochant la case « High » de la rubrique « Preci sion » du menu « Configuration », cecipermet des déplacements plus précis. Tous ces réglages seront maintenus dans le logiciel jusqu'à la réinstallatio nde celui-ci.

#### **4.2 Utilisation en Goto**

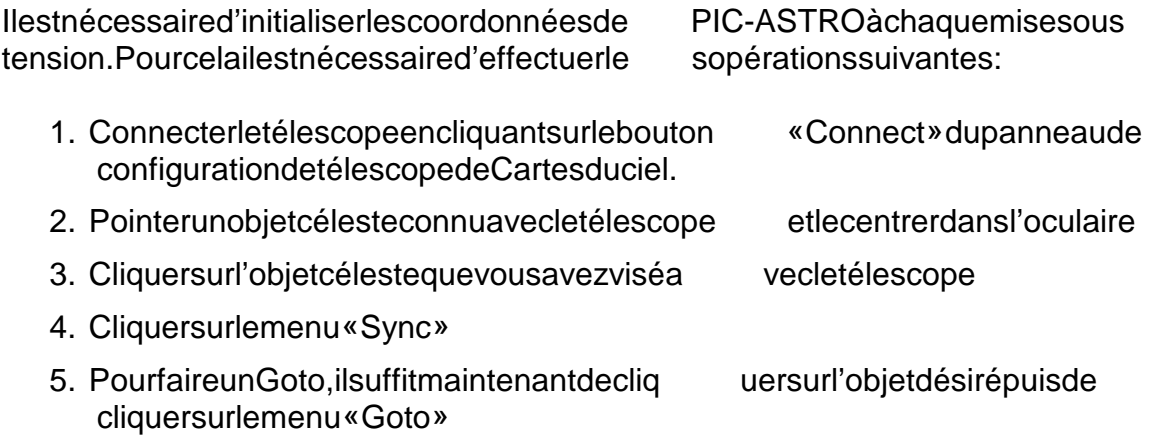

En cas de déplacement manuel du télescope il est né cessaire d'initialiser de nouveau les coordonnées de PIC-ASTRO en répétant le sopérations 3,4,5.

Attention: AvanttouteopérationdeResetoumisehorstension ilestnécessairede déconnecter le PIC-ASTRO de Cartes du ciel en clique ant sur « Deconnect » dans le panneau de configuration télescope (accessible par le menu « Tel »), sous peine de plantage de Cartes du Ciel.

#### **4.3 Suivi des déplacements du télescope**

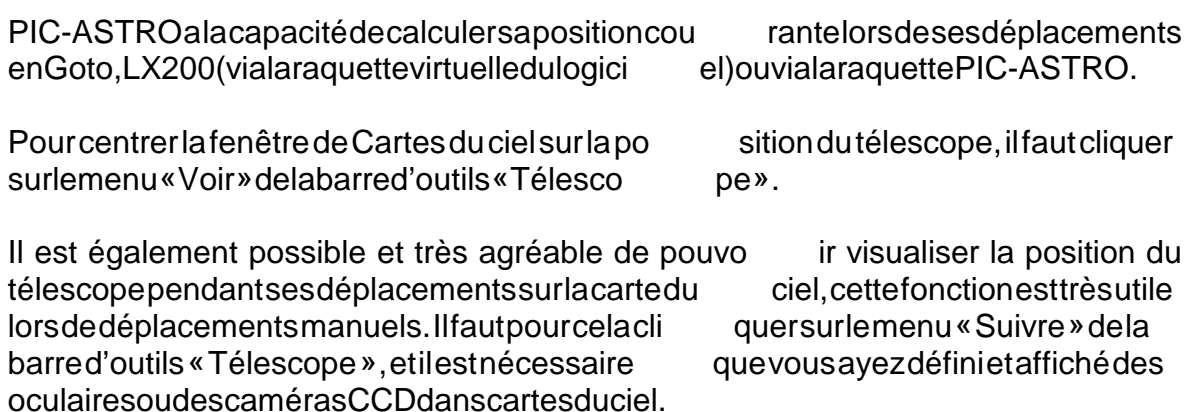

Un réticule représentant la position du « Télescope » apparaît alors sur la carte du ciel (couleurs non respectées pour faciliter l'impr ession):

Leréticulesedéplaceavecletélescope:

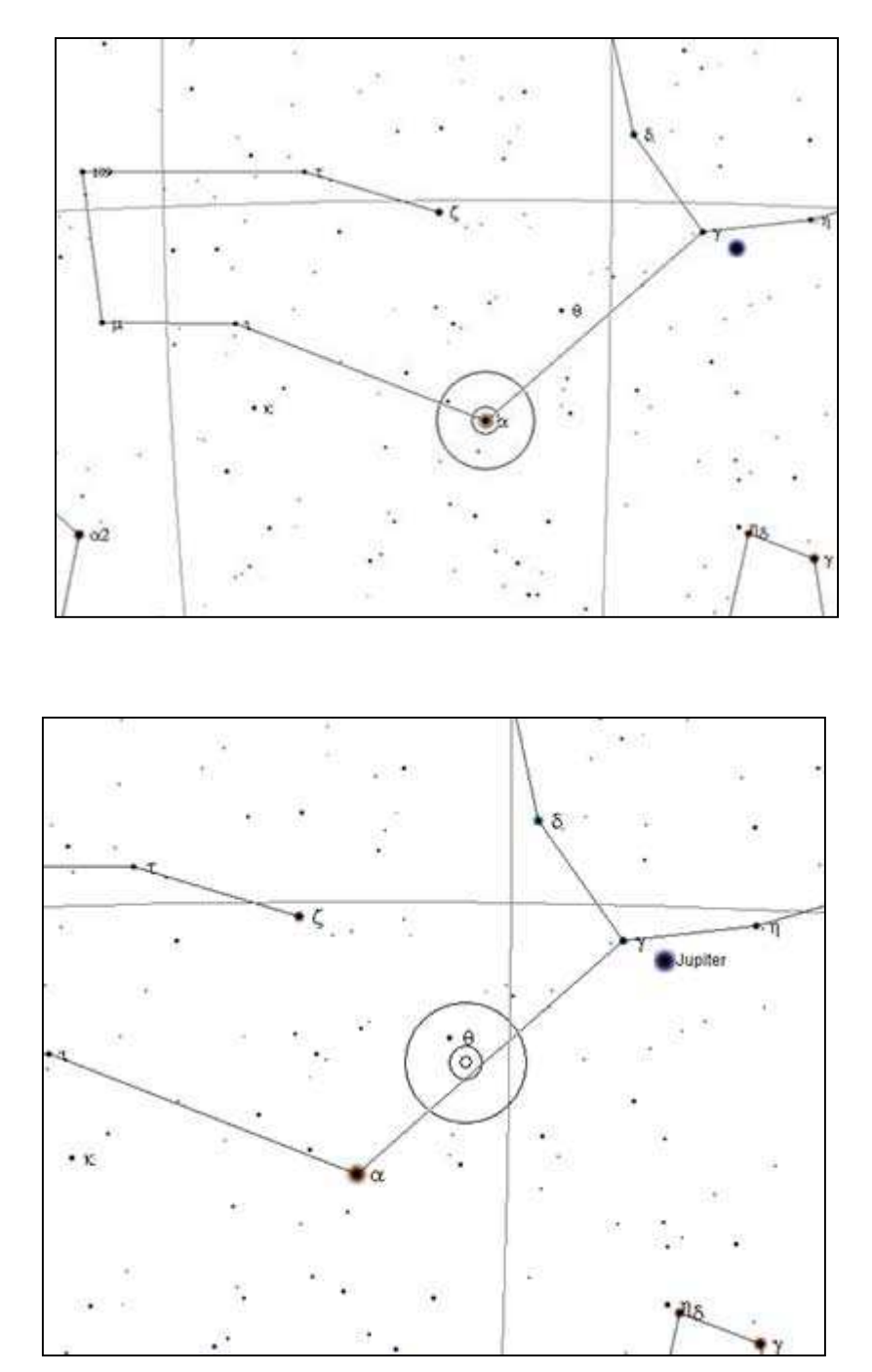

#### **5 Goto avec Winstars 1**

**http://site.voila.fr/winstars/index2.html**

#### **5.1 Installation et réglages :**

Installer le logiciel Winstars. Raccorder le PC au PIC-ASTRO au moyen du câble série croisé habituellement utilisé pour la program mation de PIC-ASTRO.

Lancer Winstars et configurer la position du lieu d 'observation ainsi que la date et l'heure à l'aide des menus Observation/Paramètres d e l'observation. Les coordonnées et altitude des villes françaises sont disponibles sur le site de l'IGN **http://www.ign.fr**, rubrique « Altitude, coordonnées, cartes et photo s sur ma commune».

Note: Le menu « Télescope » n'est accessible que s ile mode d'affichage courant est positionné sur « Voûte céleste » au travers du menu Observation/Mode.

Accéder à la configuration de la connexion au téles cope au travers du menu Télescope/Configuration RS-232 et reproduire la con figuration suivante sinécessaire :

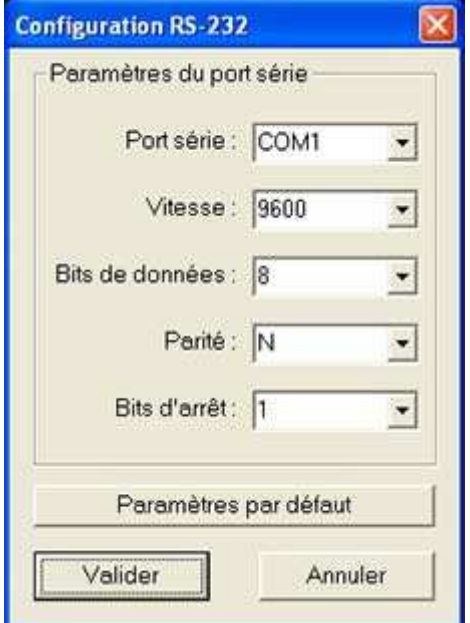

Ces réglages seront maintenus dans le logiciel jusq u'à la réinstallation de celui-ci.

#### **5.2 Utilisation en Goto**

Il est nécessaire d'initialiser les coordonnées de PIC-ASTRO à chaque mises ous tension. Pour cela il est nécessaire d'effectuer le sopérations suivantes :

1. Connecter letéles cope en cliquant sur le menu T éles cope/Connexion télescope LX200. La fenêtre suivante apparaît:

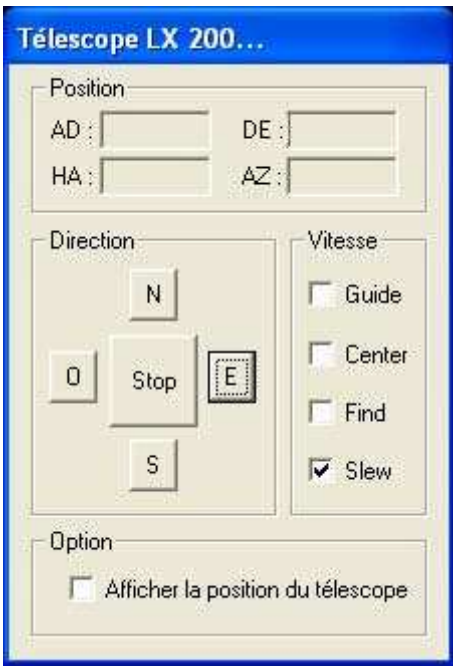

- 2. Pointer un objet céleste connu avec le télescope et le centre r dans l'oculaire
- 3. Double-cliquez avec le bouton droit sur l'objet céleste que vous avez visé avec letélescope
- 4. Cliquez sur le bouton **[Suivre]** de la fenêtre qui s'ouvre une première fois, ceci initialise les coordonnées de PIC-ASTRO sur l'obiet actuellement pointé.
- 5. Pourfaire un Goto sur un autre objetil suffit maintenant de double-cliquer avec le bouton droit sur l'objet céleste désiréet clique rà nouveau sur **[Suivre]**

Pour déconnecter le télescope en cas de reset ou mi se hors tension, vous devez cliquer sur le menu **Télescope/Déconnexion télescope** .

En cas de déplacement manuel du télescope il est né cessaire de déconnecter PIC-ASTRO, faire un reset et répéter les étapes 1 à 4.

### www.astrimage.org/pic-astro

Page 10 sur 11

#### **5.3 Suivi des déplacements du télescope :**

PIC-ASTRO a la capacité de calculer sa position cou rante lors de ses déplacements en Goto, LX200 (via la raquette virtuelle du logici el) ou via la raquette PIC-ASTRO. Il est possible et très agréable de pouvoir visualiser la position du téles cope pendant ses déplacements, cette fonction est très utile lor s de déplacements manuels. Pour cela il faut cliquer la case « Afficher la position du télescope » de la fenêtre « TélescopeLX-200».

Unpoint rose apparaît al orse treprésente la posit ion courante du téles cope (couleurs non respectées pour faciliter l'impressio n):

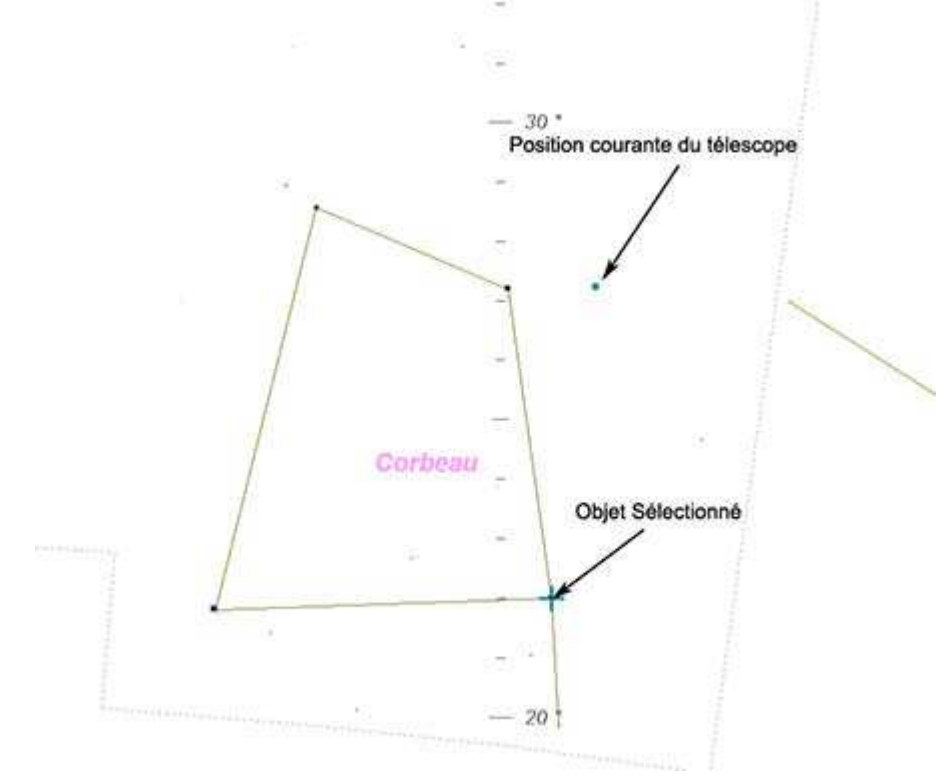

#### **6 Configuration du sens du tube**

Si le télescope part dans le mauvais sens en déclin aison lors d'un Goto, c'est qu'il est nécessaire de dire à PIC-ASTRO dans quel sens serves retrouvele tube. Pour ce faire il suffit d'appuyer sur les touches [DE-] et [DE+ ]en même temps.